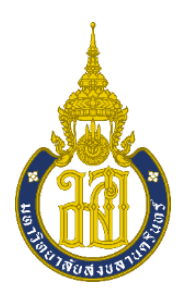

**รายงาน**

# **เรื่อง แบบจำลอง 3 มิติ และแผนที่ภาพถ่ายดิ่ง**

**เสนอ**

**ผู้ช่วยศาสตราจารย์ วุฒิพงษ์ แสงมณี**

**จัดทำโดย**

 **นายศิฎดิกค์ มูเซะ รหัสนักศึกษา 6320210229**

**รายงานฉบับนี้เป็นส่วนหนึ่งของรายวิชา 426-211 Introduction Aerial Photograph**

**สาขาวิชาภูมิศาสตร์ คณะมนุษยศาสตร์และสังคมศาสตร์**

**ภาคเรียนที่ 2 ปีการศึกษา 2564** 

**มหาวิทยาลัยสงขลานครินทร์ วิทยาเขตปัตตานี**

**คำนำ**

รายงานฉบับนี้จัดทำขึ้นเพื่อเป็นส่วนหนึ่งของรายวิชาเพื่อให้ได้ศึกษาการทำแบบจำลอง 3 มิติ และ แผนที่ภาพถ่ายทางดิ่ง โดยมีข้อมูลเกี่ยวกับ ขั้นตอนวิธีการทำแบบจำลอง 3 มิติ และขั้นตอนวิธีการทำแผนที่ ภาพถ่ายทางดิ่ง รายละเอียดต่างๆ และแนวทางศึกษาอย่างเข้าใจเพื่อเป็นประโยชน์ต่อการศึกษา

ผู้จัดทำหวังว่ารายงานฉบับนี้จะเป็นประโยชน์กับบุคคลที่กําลังศึกษาวิธีการทำแบบจำลอง 3 มิติ และ แผนที่ภาพถ่ายทางดิ่ง แบบเบื้องต้น หากมีข้อแนะนําหรือข้อผิดพลาดประการใด ผู้จัดทําขอน้อมรับไว้และขอ อภัยมา ณ ที่นี้ด้วย

ผู้จัดทำ

07 เมษายน 2565

# **สารบัญ**

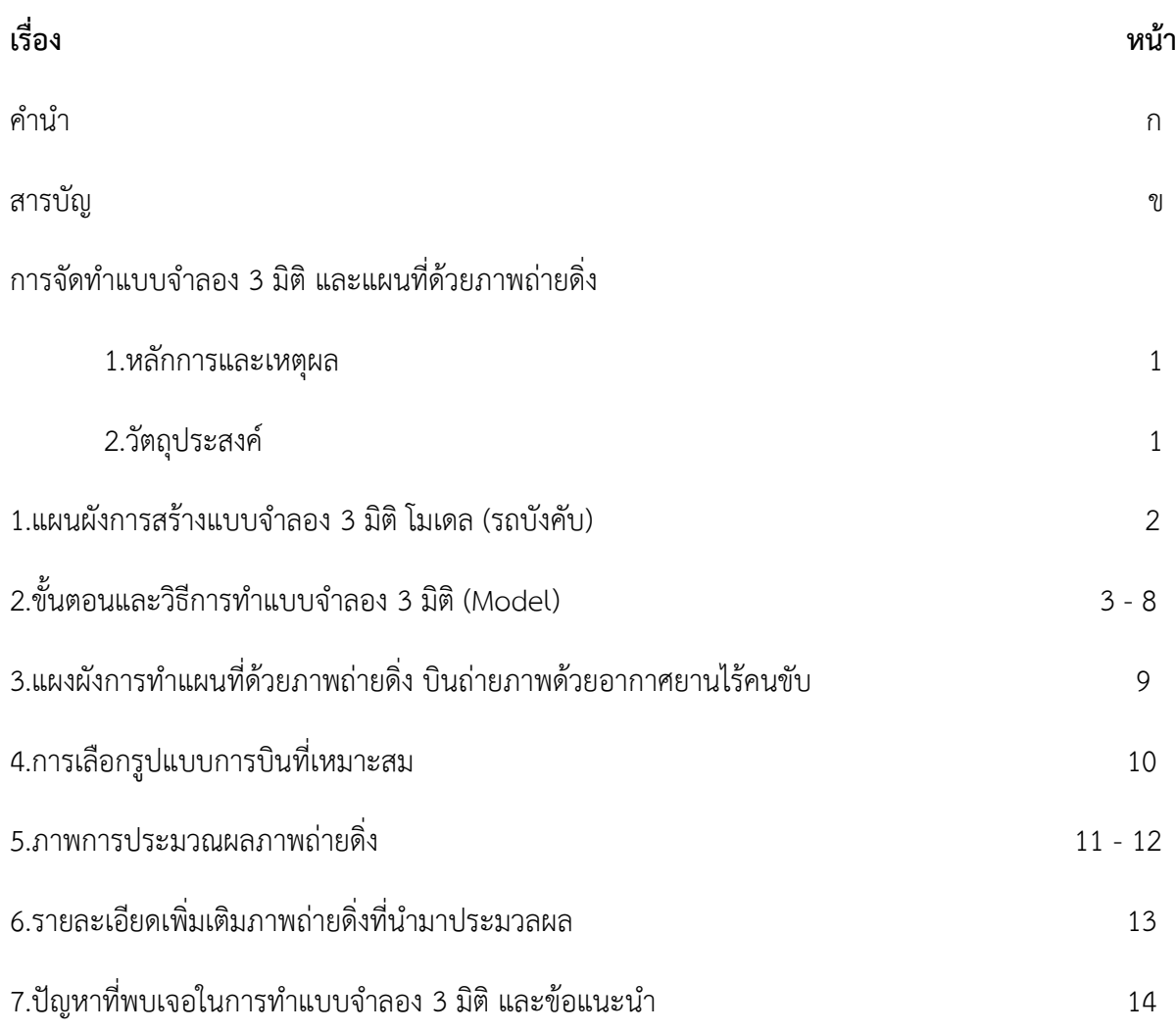

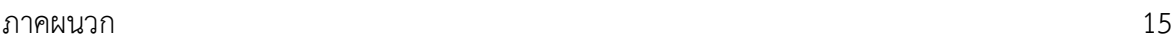

## **การจัดทำแบบจำลอง 3 มิติ และแผนที่ด้วยภาพถ่ายดิ่ง**

### **1.หลักการและเหตุผล**

ทางผู้จัดทำได้เล็งเห็นความสำคัญในการใช้โปรแกรม Agisoft PhotoScan การฝึกการถ่ายภาพแบบ 360 องศา การใช้งานอากาศยานไร้คนขับ (Drone) เพื่อใช้ในการถ่ายภาพดิ่ง (Ortho) ใช้ในการทำแผนที่ โดย ในรายงานฉบับนี้ มีส่วนเกี่ยวข้องกับ การใช้โปรแกรม Agisoft PhotoScan แผงผังลำดับขั้นตอนการใช้งาน หรือการวางแผนงาน เป็นต้น ซึ่งการทำแบบจำลอง 3 มิติ และ การทำแผนที่ด้วยภาพถ่ายดิ่ง มีส่วนเกี่ยวข้อง ในรายวิชา ภาพถ่ายทางอากาศ และเป็นการฝึกทักษะการใช้งานโปรแกรมในรูปแบบต่างๆเพื่อได้มาซึ่งการ ทำงานอย่างมีประสิทธิภาพ การเพิ่มความรู้ความสามารถในการฝึกใช้โปรแกรม สามารถนำไปต่อยอดใน ขั้นตอนต่อๆไปได้

### **2.วัตถุประสงค์**

- 2.1 เพื่อฝึกทักษะการใช้โปรแกรม Agisoft PhotoScan
- 2.2 นำความคิดสร้างสรรค์มาประยุกต์ใช้กับแบบจำลอง 3 มิติ
- 2.3 เรียนรู้การใช้โปรแกรมด้วยตนเองให้มากขึ้น

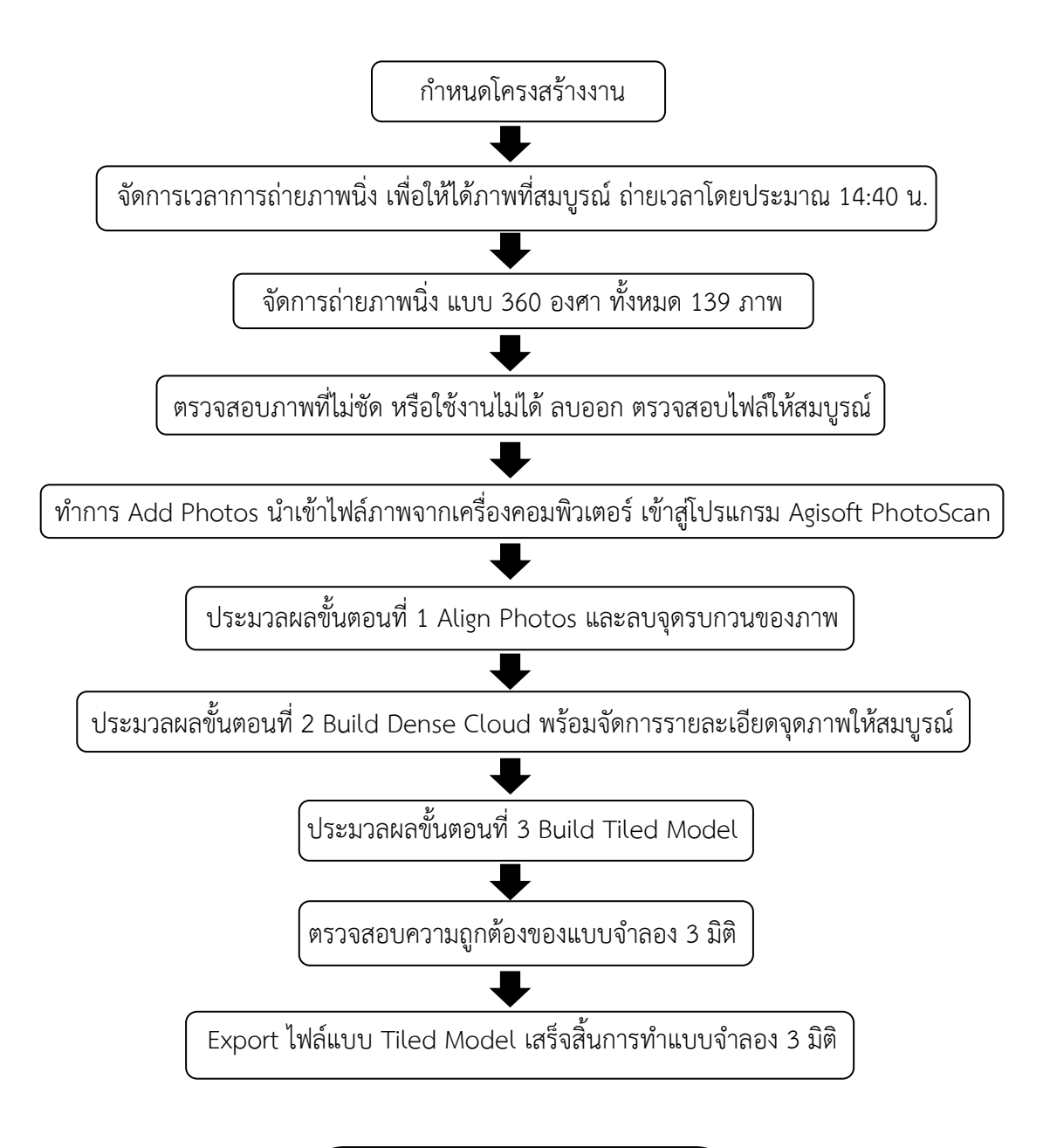

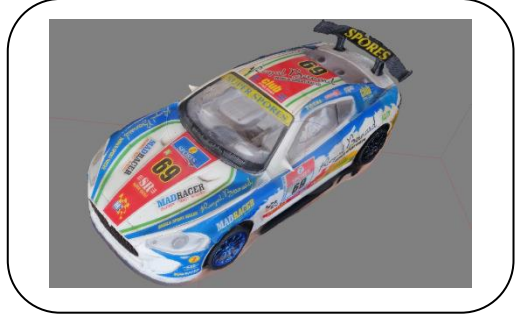

# **2.ขั้นตอนและวิธีการทำแบบจำลอง 3 มิติ (Model)**

โดยเลือกใช้โปรแกรม Agisoft PhotoScan Professional (64 bit) ในการทำแบบจำลอง 3 มิติ

Agisoi

**ขั้นตอนที่ 1** เปิดโปรแกรม Agisoft PhotoScan รูปแบบโปรแกรมดังภาพที่ 1

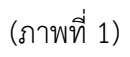

**ขั้นตอนที่ 2** เมื่อเปิดโปรแกรม Agisoft PhotoScan เรียบร้อยแล้ว ให้เลือกไปที่ เมนู Workflow แล้วคลิก เลือกฟังก์ชั่น Add Photos เพื่อทำการเปิดไฟลืที่ได้ถ่ายไว้ในเครื่องของคอมพิวเตอร์ ดังภาพที่ 2

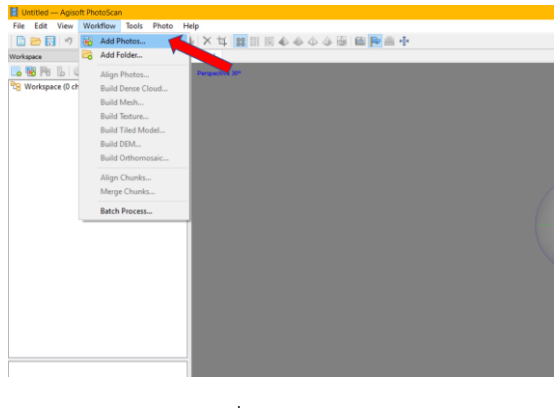

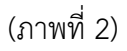

**ขั้นตอนที่ 3** ให้ไปยังโฟลเดอร์ที่เก็บภาพ และเลือกภาพทั้งหมดที่ต้องการทำแบบจำนวน 3 มิติ โดยการกด Ctrl+A เพื่อเลือกภาพทั้งหมดที่มีในโฟลเดอร์ แล้วคลิก เปิด ดังภาพที่ 3

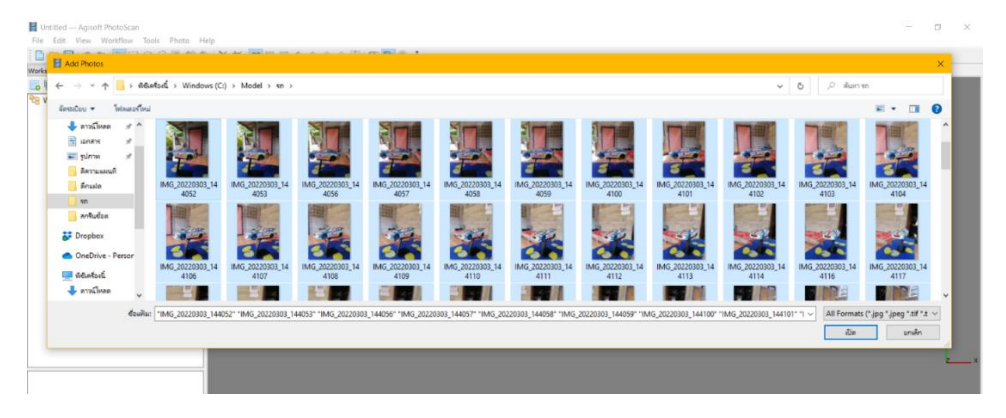

(ภาพที่ 3)

**ขั้นตอนที่ 4** เมื่อนำไฟล์ภาพทั้งหมดเข้ามาในโปรแกรม Agisoft PhotoScan แล้ว ให้เลือกฟังก์ชั่น Align Photos เพื่อทำการประมวลผลในขั้นตอนแรก ดังภาพที่ 4

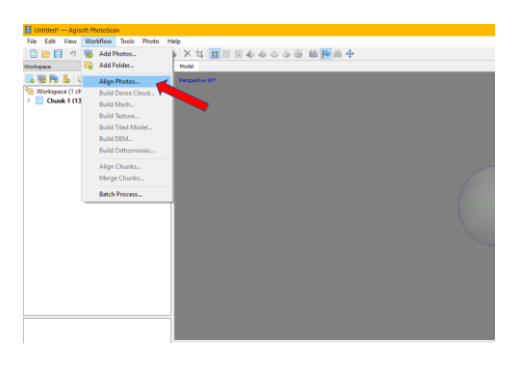

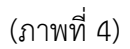

**ขั้นตอนที่ 5** เมื่อคลิกเลือกฟังก์ชั่น Align Photos แล้วจะปรากฏกล่องข้อความ ดังภาพที่ 5 และ 6

โดยในส่วนแรกจะเป็น จะเป็นในส่วนของ General

1.1 จะเป็นในส่วนของ Accurary โดยจะมีตัวเลือก 5 ตัวเลือก

1.Highest 2.High 3.Medium 4.Low 5.Lowest

1.2 จะเป็นในส่วนของ Pair preselection โดยจะมี 3 ตัวเลือก

1.Disabled 2.Generic 3.Reference

เมื่อเลือกทั้ง 2 ส่วนแล้วให้ทำการคลิก ok เพื่อทำการประมวลผล โดยในขั้นตอนนี้จะใช้เวลามากน้อย ขึ้นอยู่ กับระบบทำงานของคอมพิวเตอร์ในแต่ละเครื่องจะใช้เวลาไม่เท่ากัน

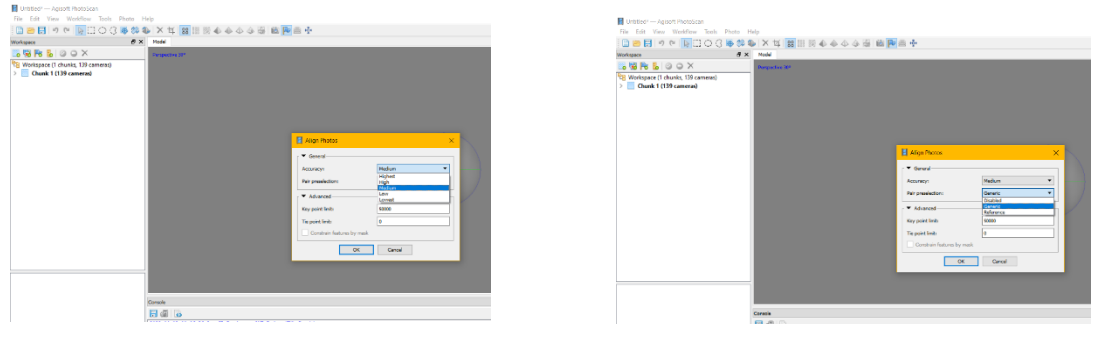

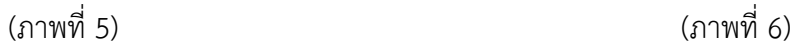

**ขั้นตอนที่ 6** เมื่อประมวลผลเสร็จแล้วก็จะเป็นการแสดงผลของจุดภาพหลายๆจุดขึ้นเป็นโมเดล (ดังภาพที่ 7) และในขั้นตอนนี้จะต้องทำการ ลบจุดภาพที่รบกวน จุดภาพที่ไม่ต้องการออก เพื่อให้โมเดลมีความละเอียดมาก พอที่สำหรับจะทำการประมวลผลในขั้นตอนต่อไป โดยเครื่องมือที่จะใช้ในการลบจุดภาพนั้น มีทั้งหมด 3 รูปแบบด้วยกัน (ดังภาพที่ 8) โดยขั้นตอนนี้จะมี Tie Points (29,955 points)

1.Rectangle Selection เป็นเครื่องมือลบจุดภาพแบบสี่เหลี่ยม

2.Circle Selection เป็นเครื่องมือลบจุดภาพแบบวงกลม

3.Free-Form Selection เป็นเครื่องมือลบจุดภาพแบบอิสระ

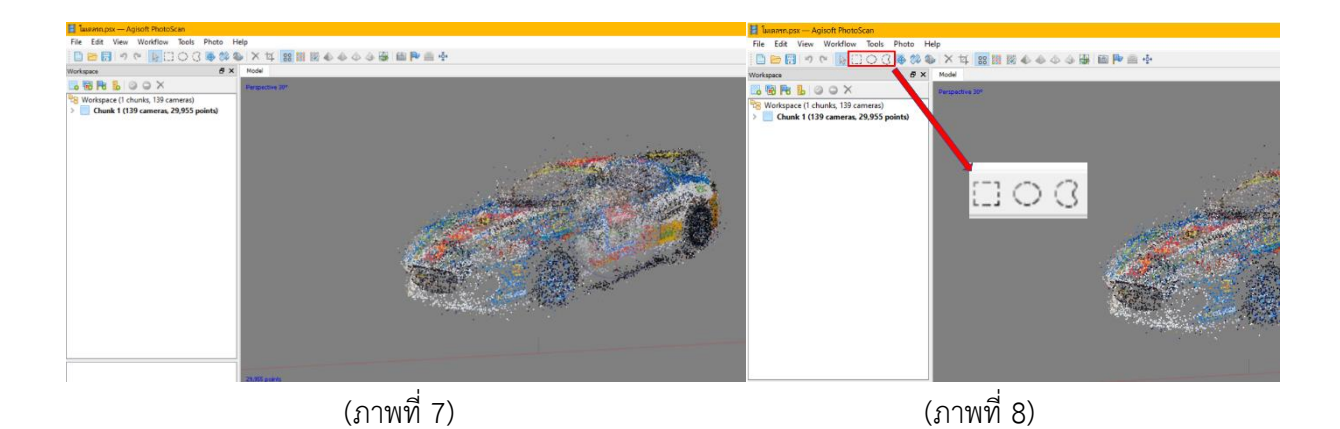

**ขั้นตอนที่ 7** เมื่อประมวลผล และทำการลบจุดภาพเสร็จแล้วในขั้นตอนของ Align Photos ถัดไปก็จะเป็นการ คลิกฟังก์ชั่น Build Dense Cloud เพื่อทำการประมวลผลในขั้นตอนถัดไป ตามภาพที่ 9

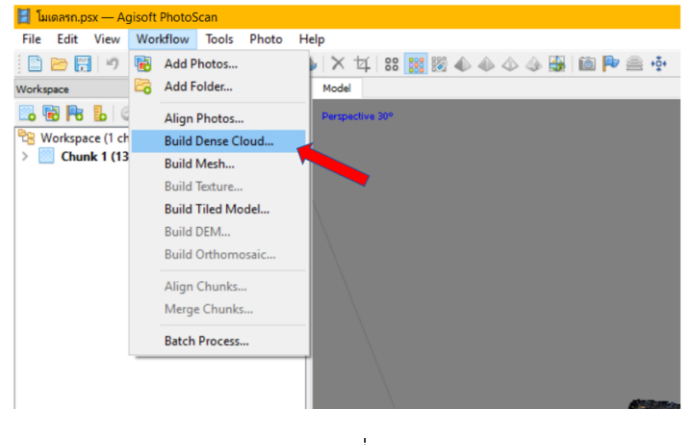

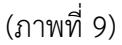

**ขั้นตอนที่ 8** หลังจากคลิกเลือกฟังก์ชั่น Build Dense Cloud จะปรากฏกล่องข้อความ ตามภาพที่10 และ 11 โดยจะมีสองส่วน

1.1 จะเป็นในส่วนของ Quality โดยจะมีตัวเลือก 5 ตัวเลือก

1. Ultra High 2.High 3.Medium 4.Low 5.Lowest

1.2 จะเป็นในส่วนของ Depth Filtering โดยจะมี 4 ตัวเลือก

1.Disabled 2.Mild 3.Moderate 4.Aggressive

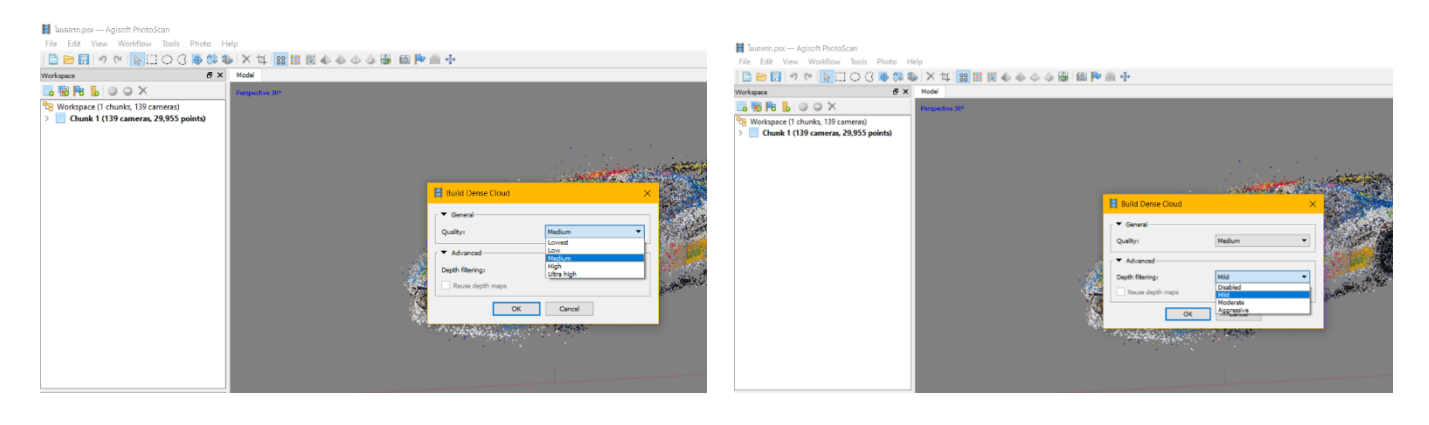

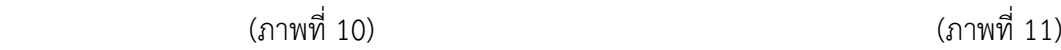

**ขั้นตอนที่ 9** เมื่อทำการประมวลผลแบบ Build Dense Cloud ก็จะได้ภาพโมเดลตามภาพที่ 12 และใน ขั้นตอนนี้สามารถทำการลบจุดภาพหรือเก็บรายละเอียดให้สมบูรณ์ยิ่งขั้นได้ด้วย การลบจุดภาพหรือการเก็บ

รายละเอียดก็สามารถทำตามขั้นตอนที่ 6 ข้างต้นได้โดยขั้นตอนนี้จะมี Dense Cloud (812,760 points,Medium)

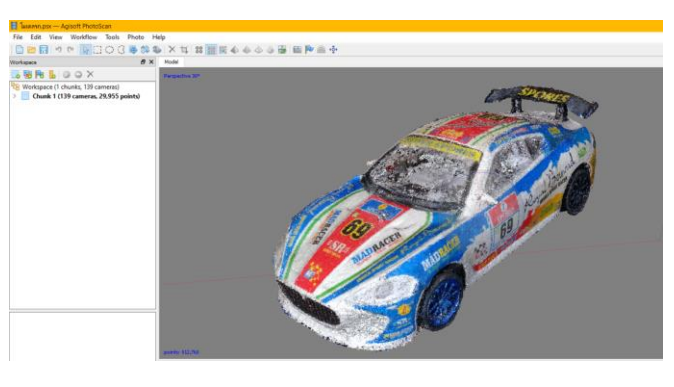

(ภาพที่ 12)

**ขั้นตอนที่ 10** เมื่อทำการลบจุดภาพและเก็บรายละเอียดจนเสร็จสมบูรณ์ ให้คลิกที่ฟังก์ชั่น Build Tiled Model ตามภาพที่ 13 และเมื่อคลิกก็จะปรากฏกล่องข้อความตามภาพที่ 14 จะเป็นในหมวด Parameters จะมีตัวเลือก Pixel size (m) และ Tile size สามรถเลือกตามขนาดที่มี หรือตามขนาดที่ต้องการได้เลย

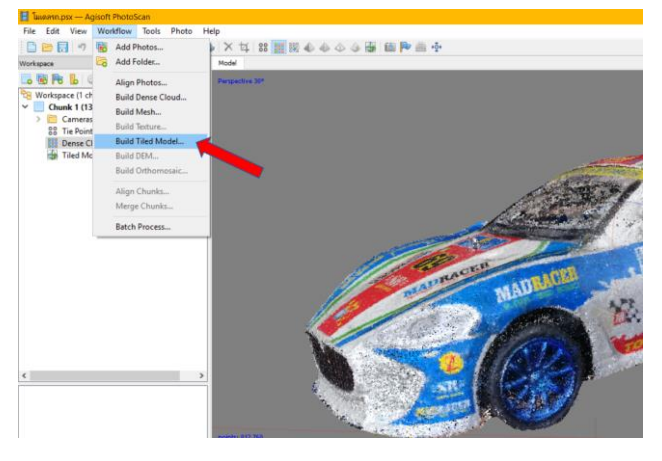

(ภาพที่ 13)

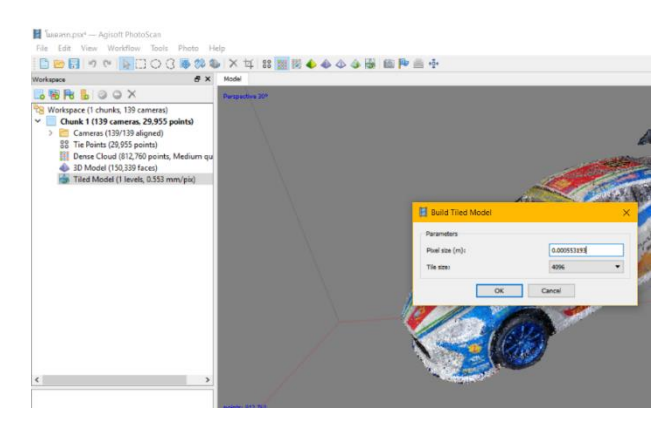

(ภาพที่ 14)

**ขั้นตอนที่ 11** เมื่อทำการประมวณผลแบบ Build Tiled Model เสร็จก็จะได้แบบจำลอง 3 มิติ หรือโมเดล ที่ สมบูรณ์แบบตามรูปร่างแบบต้นฉบับ และในขั้นตอนนี้สามารถ Export ไฟล์แบบ Tiled Model ออกไปต่อ ยอดหรือใช้งานแบบจำลอง 3มิติ นี้ได้โดยจะมี Tiled Model (1 levels, 0.553 mm/pix)

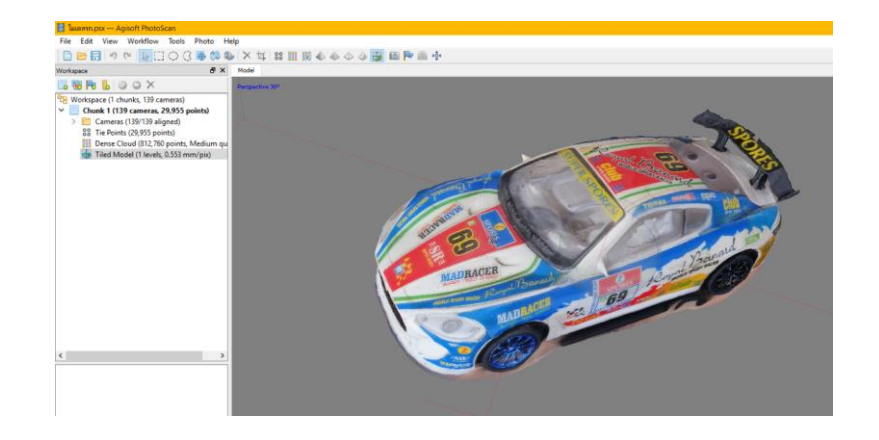

### 3.**แผงผังการทำแผนที่ด้วยภาพถ่ายดิ่ง บินถ่ายภาพด้วยอากาศยานไร้คนขับ**

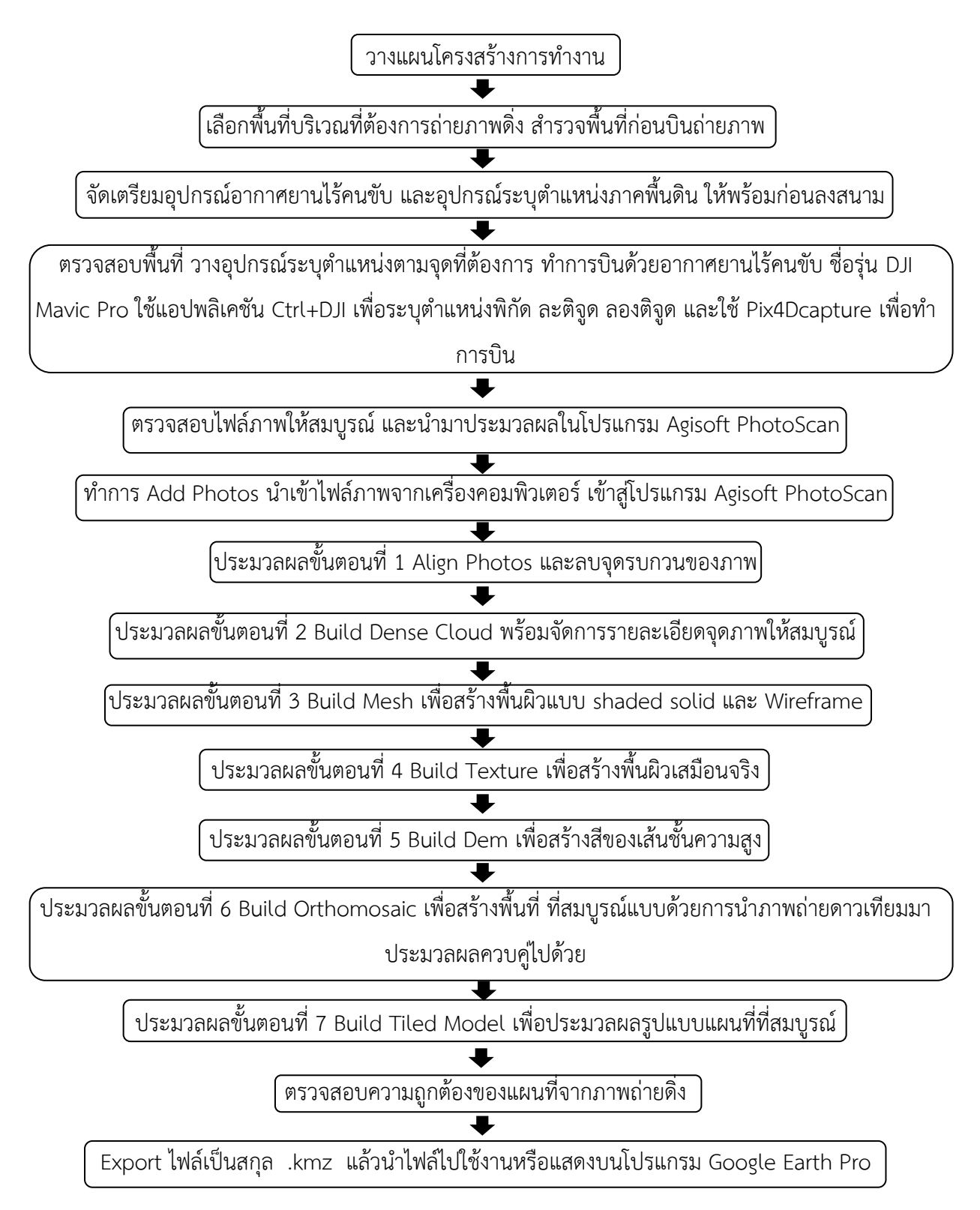

### **4.การเลือกรูปแบบการบินที่เหมาะสม**

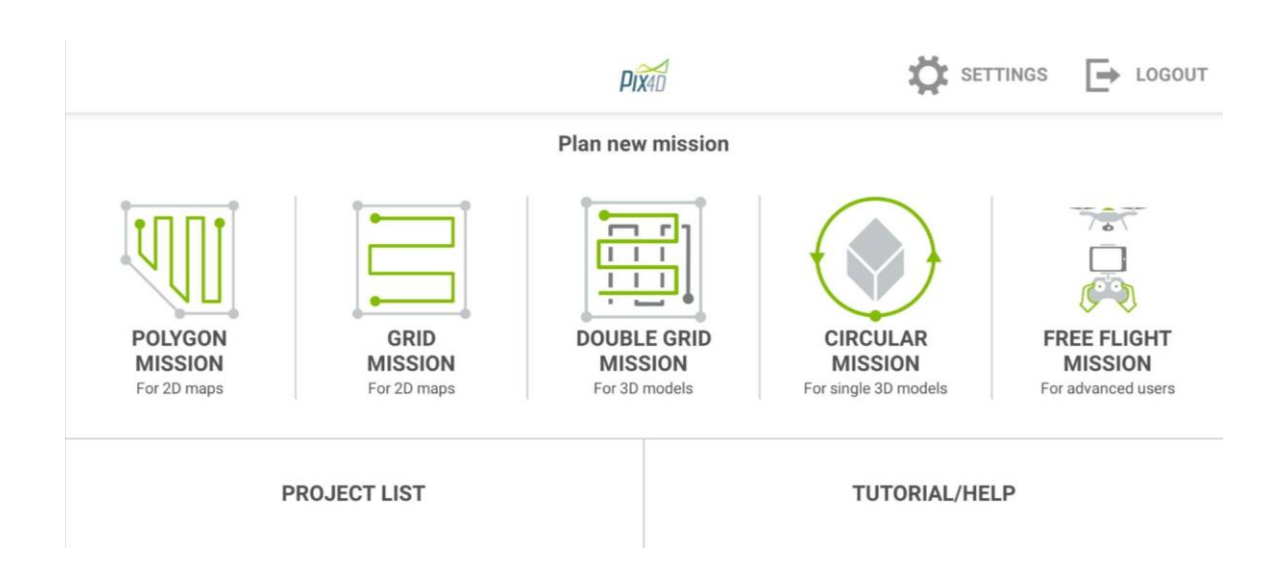

โดยการเลือกรูปแบบการบินถ่ายภาพดิ่งในครั้งนี้ เลือกรูปแบบการบินแบบ Double Grid Mission เป็นการ บินถ่ายภาพแบบ 2 Grid

การบินแบบ 2 Grid จะเป็นการบินแบบ 2 แนว คือ แนวที่1 จะบินในแนวทิศ เหนือ-ใต้ แนวที่2 จะ บินในแนวทิศ ตะวันตก-ตะวันออก ทั้งนี้ขึ้นอยู่กับการตั้งรูปแบบแปลงที่จะบินว่าไปในแนวทิศไหน การบินแบบ 2 Grid จะเป็นการบินที่ละเอียดที่สุด ซึ่งความละเอียดและแม่นยำจะขึ้นอยู่กับการตั้งค่า เช่น Overlap จะต้อง 70 - 80 % ยิ่งมีระยะซ้อนภาพมากเท่าไหร่ การประมวลผลก็จะละเอียด มีคุณภาพมากเท่านั้น มุมกล้อง จะต้องทำมุม 90 องศา หรือตั้งฉากกับพื้นผิวดิน ระยะความสูงบิน และ ความเร็วของโดรน ยิ่งใช้ความเร็วน้อย ภาพจะยิ่งชัดไม่เบลอ ซึ่งปัจจัยที่กล่าวมาขั้นต้นจะต้องคำนึงถึงการใช้แบตเตอรี่ของโดรนด้วยโดยส่วนใหญ่ จะ ทำการบินไม่เกิน 18 นาทีต่อแบตเตอรี่ 1 ก้อน เพื่อให้การบินโดรนมีความปลอดภัยและไม่เสี่ยงต่อการหลุด จากสัญญานการบังคับโดรน ไม่เสี่ยงต่อการแบตเตอรี่หมดในขณะที่กำลังบินถ่ายภาพ

## **5.ภาพการประมวณผลภาพถ่ายดิ่ง**

1.ตัวอย่างภาพถ่ายทางอากาศโดยอากาศยานไร้คนขับ (Drone) มีระยะสูงบิน 80 เมตรจากพื้นผิว รายละเอียดจุดภาพเท่ากับ 4000 x 3000 พิกเซลต่อภาพ และระยะโฟกัสเท่ากับ 5 มม.

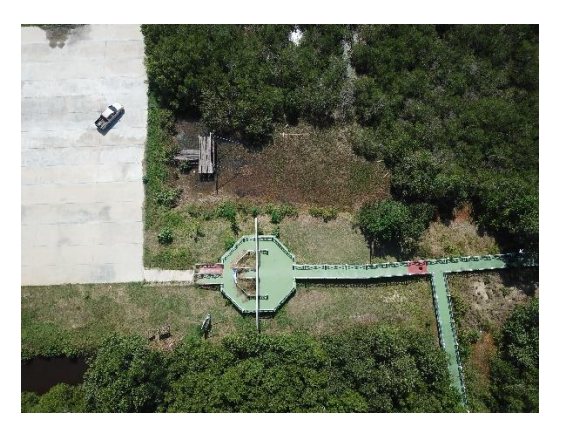

2.ภาพการประมวลผลแบบ Ortho

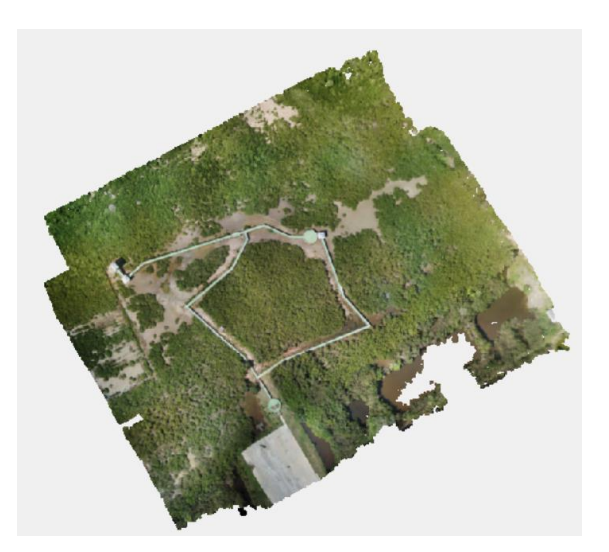

3.ภาพการประมวลผลแบบ Dem

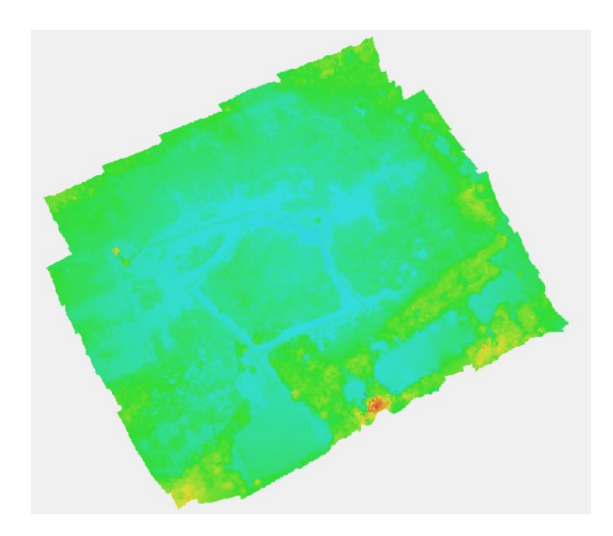

4.ภาพหมุดระบุตำแหน่งบนพื้นดิน ระบุด้วยกระเป๋าใบใหญ่สีดำ บนพื้นที่ทางเดินที่เป็นเขตสีแดง (สมมุติเพื่อให้เห็นองค์ประกอบการทำงานจริง)

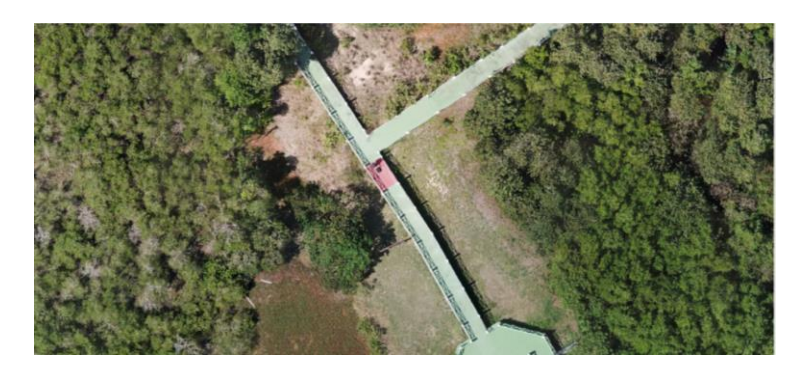

5.ภาพไฟล์ .kmz ที่ได้จากการประมวลผลภาพถ่ายทางดิ่ง นำมาซ้อนทับบนแผนที่ใน Google Earth Pro สามารถนำไฟล์ไปต่อยอดอีกได้หลายรูปแบบ

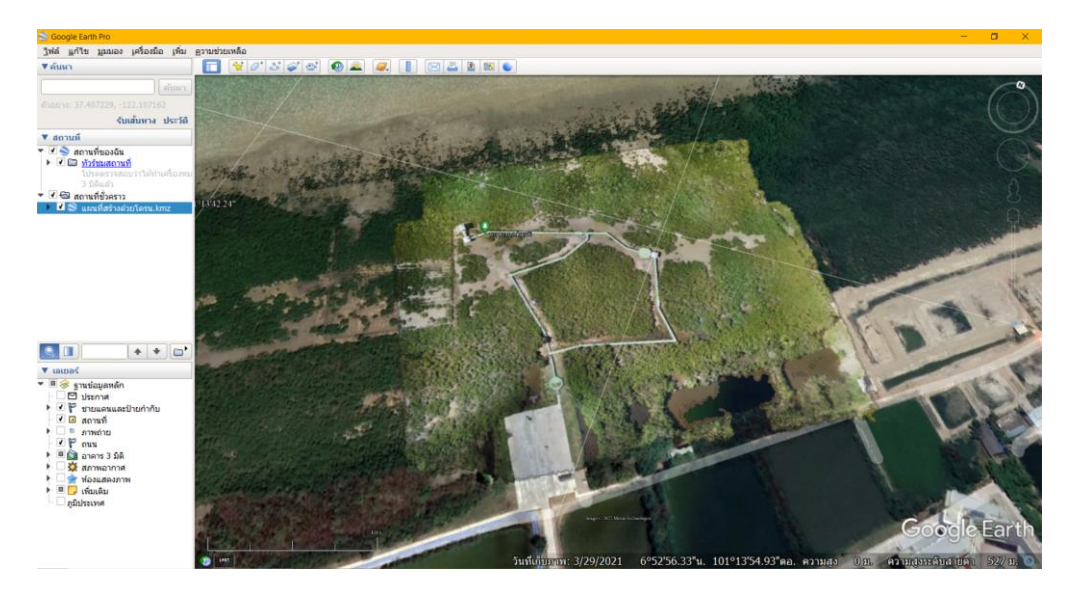

ี <mark>■</mark> คุณสมบัติของ DJI\_0108 ทำไป ์ ความปลอดภัย รายละเอียด รุ่นก่อนหน้า  $\overline{\phantom{a}}$ **DJI\_0108** ้แฟ้ม JPG (JPG) ชนิดไฟล์ เปิดด้วย: รูปถ่าย ี้ เปลี่ยนแปลง... ตำแหน่งที่ตั้ง: C:∖ภาพถ่ายทางอากาศ∖ImgS165 ขนาด: 5.00 MB (5,248,381 ไบต์) ขนาดบนดิสก์: 5.00 MB (5,251,072 ไบต์) สร้างเมื่อ: 7 มีนาคม 2565, 21:10:15 ปรับเปลี่ยน 19 กุมภาพันธ์ 2565, 14:19:26 9 เมษายน 2565, 3:39:02 เข้าถึงเมื่อ: แอตหริบิวต:์ ่ อ่านอย่างเดียว ่ ซ่อน ขั้นสูง...

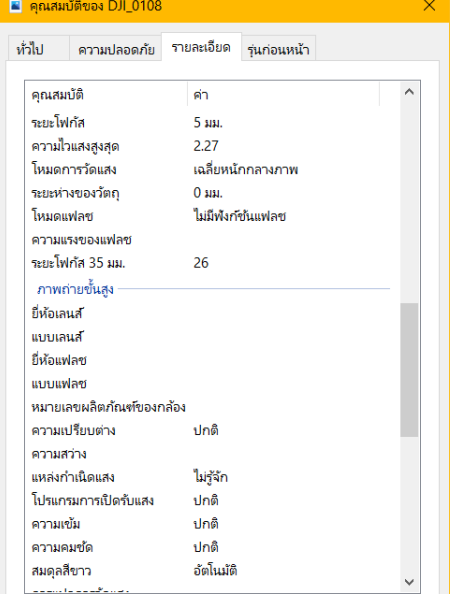

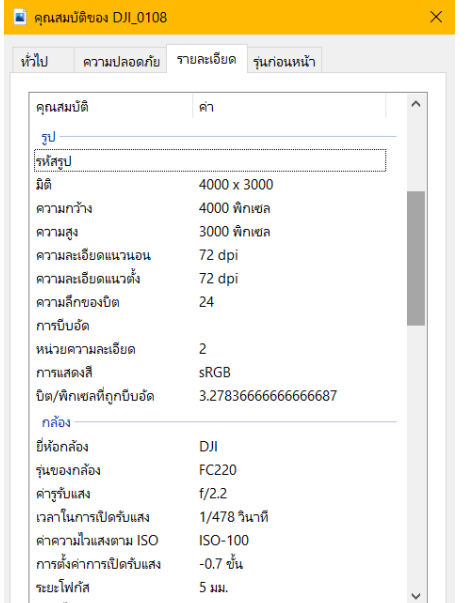

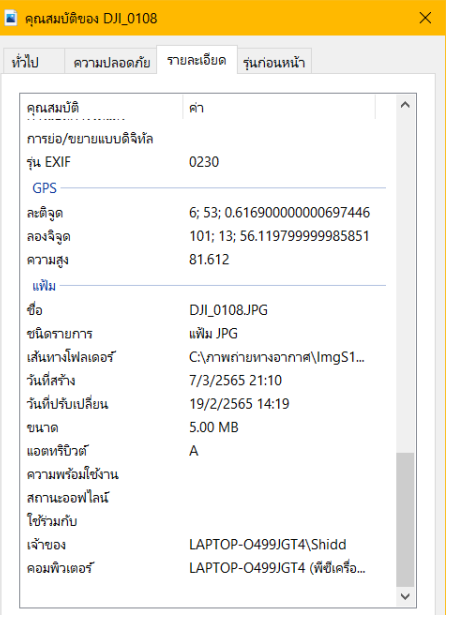

# **6.รายละเอียดเพิ่มเติมภาพถ่ายดิ่งที่นำมาประมวลผล**

### **7.ปัญหาที่พบเจอในการทำแบบจำลอง 3 มิติและข้อแนะนำ**

 1.การลบจุดภาพที่ไม่ต้องการ ถ้าหากลบจุดภาพที่มีผลต่อแบบจำลอง 3 มิติ จะส่งผลให้แบบจำลอง 3 มิตินั้นเกิดการแหว่งของโอเดล หรือ โมเดลอาจไม่สมบูรณืตามที่ต้องการ

 2.การเลือกรูปแบบโมเดล ซึ่งจะมีผลต่อการเก็บรายละเอียดจุดภาพ ยิ่งโมเดลมีส่วนโค้ง หรือมี รูปร่างที่ซับซ้อนมากเท่าไหร่ การลบจุดภาพยิ่งยากมากขั้นและต้องระวังในการลบจุดภาพ

 3.การเลือกเวลา สถานที่ในขณะถ่ายภาพนิ่งแบบ 360 องศา โดยมาส่วน Overlap เข้ามาเกี่ยวข้อง นั้น จะต้องเลือกเวลา เพราะในแต่ละระยะเวลานั้น แสงที่ส่องลงมายังวัตถุโมเดลจะต่างกัน และสถานที่ ถ่ายภาพจะเป็นกลางแจ้งหรือในร่ม จะต้องขึ้นอยู่กับความเหมาะสมในขณะนั้น

 4.การถ่ายภาพนิ่งแบบต่อเนื่อง จะต้องมีส่วน Overlap โดยประมาณ 70 – 80 % ต้องถ่ายภาพ แบบต่อเนื่องไม่กระโดดข้ามมุมหรือข้ามระยะ Overlap แบบจำลองที่ประมวณผลออกมาถึงจะสมบูรณ์แบบ ทั้งนี้ก็ขึ้นอยู่กับระดับการประมวลผลหรือความละเอียดในการลบจุดภาพ

 5.ความสมบูรณ์แบบของแบบจำลอง 3 มิติ จะขึ้นอยู่กับจำนวนภาพ , ระยะ Overlap , การลบ จุดภาพที่รบกวน และ ระดับการประมวลผล ซึ่งระดับการประมวลผลจะขึ้นอยู่กับ ระบบปฏิบัติการ คอมพิวเตอร์เช่น RAM CPU Graphics (การ์ดจอ) และอื่นๆ ถ้าหากสิ่งที่กล่าวมาข้างต้น มีประสิทธิภาพมาก การประมวลผลก็จะยิ่งรวดเร็วและมีประสิทธิภาพตามไปด้วย

#### **ภาพผนวก**

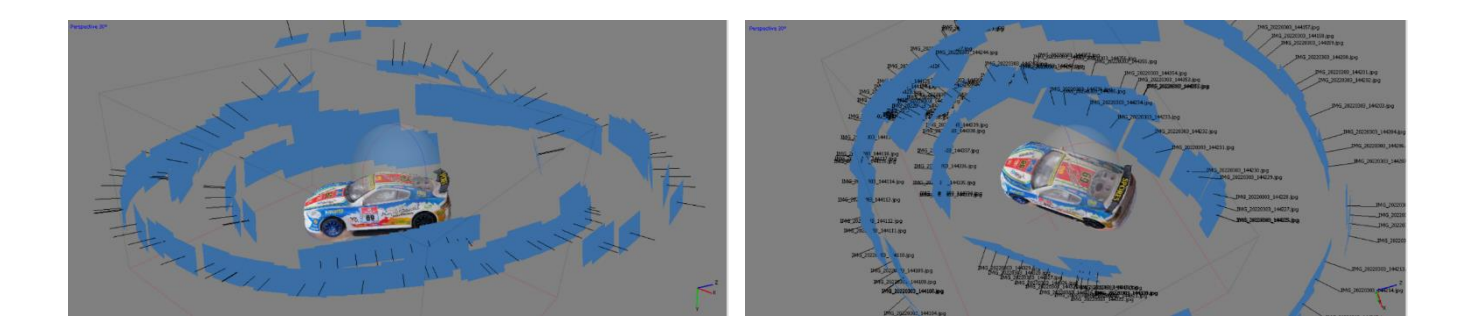

## ภาพนี้เป็นตำแหน่งการถ่ายภาพนิ่ง โดย โทรศัพท์มือถือ

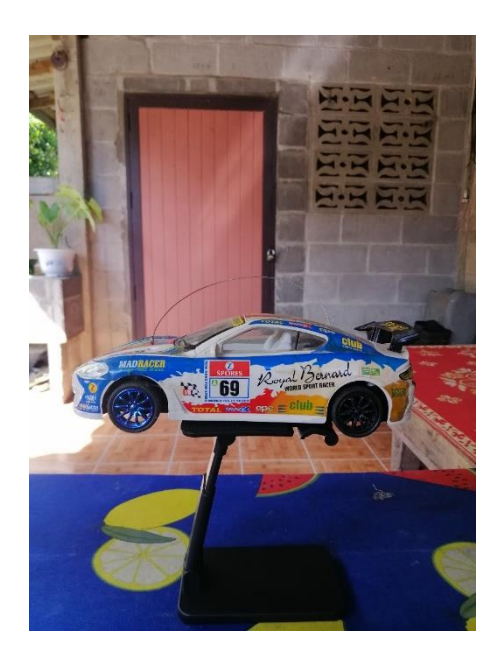

โมเดลต้นฉบับ เป็นรถบังคับขนาดเล็ก ถ่ายภาพเมื่อ 03 มีนาคม 2565 เวลา 14:40 นาทีโดยประมาณ